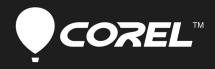

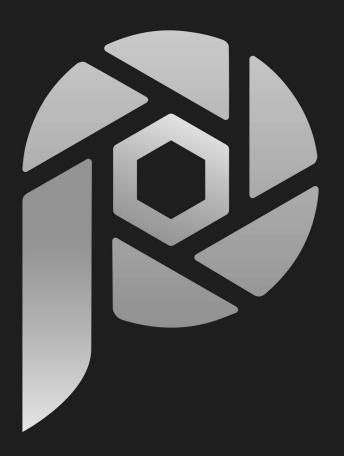

# Corel<sup>®</sup> PaintShop<sup>®</sup> Pro

**Deployment Guide** 

# Introduction

As you read through this guide, you'll find that the right column of each page contains the main content, while the left column contains the following categories of information:

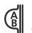

*definition* — explains the italicized torse

*tip* — presents a helpful detail, such as a shortcut,

variation, or benefit *note* — presents an additional detail about the specified topic or task

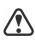

11 51

warning — presents a crucial detail about the specified topic or task

The left column also gives you room to jot down notes.

This guide is intended to help you deploy Corel<sup>®</sup> PaintShop<sup>®</sup> Pro 2023 (Corporate and Education Edition) to your network as quickly and easily as possible.

#### Contents

| Stage 1: Preparing for deployment      | 2 |
|----------------------------------------|---|
| Stage 2: Creating the server image     | 3 |
| Stage 3: Installing the software       | 5 |
| Stage 4: Maintaining the installations | 5 |

#### Additional resources

If you are new to software deployment or otherwise require more basic information on deploying Corel<sup>®</sup> software products, please refer to the Corel® Beginner's Guide to Network Deployment. You can request a copy of this guide from your Corel® Support Services representative.

For even more information, see the following Web resources.

| Web resource                                                             | Description                                                                                                    |  |  |  |  |  |  |  |
|--------------------------------------------------------------------------|----------------------------------------------------------------------------------------------------|--|--|--|--|--|--|--|
| Corel <sup>®</sup> website:<br>www.corel.com                             | Information about Corel Corporation and its portfolio of software products                                       |  |  |  |  |  |  |  |
| Corel <sup>®</sup> Support Services<br>website:<br>www.corel.com/support | Information about product features,<br>specifications, pricing, availability,<br>services, and technical support |  |  |  |  |  |  |  |
| Corel <sup>®</sup> Knowledge Base <sup>™</sup> :<br>www.corel.com/kb     | A searchable repository of articles<br>written by the Corel Support Services<br>team                             |  |  |  |  |  |  |  |

For help with the Microsoft Windows Installer (MSI) technology that is used to install the software, please refer to the Microsoft website

# **Stage 1: Preparing for deployment**

As used in this guide, the term "network" signifies two or more computers that are connected to each other for the purpose of exchanging information.

Workstations are the computers from which the average user works, and servers are the computers that manage the shared resources of the network.

On Windows 11 version 22H2, Smart App Control must not be set to On. The default setting is Evaluation. To check the current status of Smart App Control, click the Windows Security icon on the taskbar, click the App & browser control icon, and click Smart App Control settings.

To more easily manage the access rights of workstation users, you may want to use Group Policy Objects (GPOs, or "system policies"). See "Managing permissions with Group Policy Objects" on page 5. To deploy the software to your *network* as smoothly as possible, you can prepare by doing the following:

- Check the system requirements for the software.
- Prepare the server.
- Prepare the workstations.

For details, see below.

# **Checking the software requirements**

To begin, make sure that your *server* and *workstations* are eligible for the software. Consult the following:

- Readme file or special instructions for the software (if available)
- product-information page on the Corel website (www.corel.com)

# **Preparing the server**

- Make sure that the server meets the minimum system requirements for the software, and that it has enough free disk space for the installation.
- Make sure that the operating system (Windows 64-bit OS only) on the server has been updated with the latest service packs and security patches.
- Make sure that you have the proper permissions for creating a software image on the server. You must be either a local administrator or an administrator for the domain that you are managing, and you must have read/write access to the server location.

# **Preparing the workstations**

- Make sure that the workstations meet the minimum system requirements for the software, and that they have enough free disk space for the installation.
- Make sure that the operating systems (Windows 64-bit OS only) on the workstations have been updated with the latest service packs and security patches.
- Make sure that anyone who will be installing the software from the server image has the proper permissions to do so. To install the software on a workstation, you must be either a local administrator or an administrator for the domain that you are managing, and you must have read access to the server location.

PaintShop<sup>®</sup> Pro 2023

# **Stage 2: Creating the server image**

| A server image, also called<br>an "administrator image"<br>or simply an "image," is a<br>set of uncompressed application<br>files on the server that is created<br>from a set of compressed files on<br>the installation disc. | After preparing for deployment, you're ready to create a server<br>image of the software, from which you can install the software to<br>the workstations. (If you want to support multiple installation<br>types, you can even create multiple server images: one for each<br>desired configuration.)ContentsCreating a server image |
|----------------------------------------------------------------------------------------------------|----------------------------------------------------------------------------------------------------|
| An Internet connection is required when creating                                                                                                    | Creating a server image                                                                                                    |
| the server image.                                                                                                    | To create a server image, you run a <i>command line</i> that initializes the software setup and specifies your desired installation settings.                                                                                                    |
|                                                                                                    | To run a command line                                                                                                    |
|                                                                                                    | 1 Open the <b>Run</b> dialog box (shortcut key: Windows Logo $+ R$ ).                                                                                                    |
| A command line is a textual command that lets you                                                                                                    | 2 Type the command line in the <b>Open</b> box, and then click <b>OK</b> .                                                                                                    |
| <sup>…</sup> specify desired settings.                                                                                                    | To create a server image                                                                                                    |
|                                                                                                    | 1 Do one of the following:                                                                                                    |
|                                                                                                    | <ul> <li>If you have an installation disc, insert the disc into the CD/DVD<br/>drive.</li> </ul>                                                                                                    |
| To mount an ISO file,<br>you might require third-<br>party software that<br>helps you create a virtual drive.                                                                                                    | <ul> <li>If you downloaded an ISO file, mount the ISO to a directory or<br/>extract the files from the ISO image to a directory on your<br/>server by using a utility such as WinZip® (available from<br/>www.winzip.com).</li> </ul>                                                                                                |
| Alternatively, you can burn the ISO file to a CD/DVD and                                                                                                    | If the AutoRun screen opens, click Exit.                                                                                                    |
| access the files from the disc.                                                                                                    | 2 Run the following command line, where x: is the directory where the disc, ISO, or extracted files are located.                                                                                                    |
|                                                                                                    | X:\Setup.exe /a                                                                                                    |
|                                                                                                    | 3 Type your user name and serial number (with or without<br>hyphens) in the boxes provided, and then click Next.                                                                                                    |
|                                                                                                    | The customer information that you provide is passed on to the<br>workstations when the software is deployed to the network. By<br>default, users can change the user name but not the serial<br>number.                                                                                                    |
|                                                                                                    | 4 Specify a network location for the server image. To change the default location, type a valid server path in the <b>Network location</b> box, or click <b>Browse</b> to browse to a valid network location.                                                                                                    |

|                                             | product upda<br>6 Click Install to<br>If you click Ca<br>to cancel crea<br>setup and unc | allow workstations to detect and download<br>tes, enable the <b>Product updates</b> check box.<br>begin copying the files to the server.<br><b>ncel</b> , you are prompted to confirm that you want<br>ting the server image. Cancelling "rolls back" the<br>does most of the changes made; however, some<br>-up may be required. |
|---------------------------------------------|------------------------------------------------------------------------------------------|----------------------------------------------------------------------------------------------------|
|                                             |                                                                                          |                                                                                                    |
|                                             | Create a server<br>image silently<br>(or with limited<br>UI)                             | Use the following command line (where X: is the directory where the disc, ISO, or extracted files are located; <b>image_location</b> is the desired location of the server image; and <b>serial_number</b> is the assigned serial number for the product):                                                                        |
| - Drogood with extra roo                    |                                                                                          | X:\Setup.exe                                                                                                    |
| Proceed with extreme caution when using the |                                                                                          | TARGETDIR="image_location"                                                                                                    |
| /q switch to create a                       |                                                                                          | SERIALNUMBER=" <i>serial_number</i> " /q /a                                                                                                    |
| server image.                               |                                                                                          | The $/q$ switch is used to restrict the amount of the user interface that appears during installation. For a list of switch parameters, see page 8.                                                                                                    |
|                                             | Create an error<br>log                                                                   | Use the following command line (where <i>log_file</i> is the location and filename of the log file):                                                                                                    |
|                                             |                                                                                          | X:\Setup.exe /l "log_file" /a                                                                                                    |
|                                             |                                                                                          | For a list of the parameters that are available for the <b>/1</b> switch, see page 8.                                                                                                    |

# Finalizing the server image

Before deploying from the server image, you may want to take the following steps.

#### Check for software updates

Check for software updates, and apply them to the image as necessary. This way, you can avoid having to deploy the software twice. For details, see page 16.

#### Test the image

Test the image with a small subset of workstations before rolling it out to your entire organization.

PaintShop<sup>®</sup> Pro 2023

To change the location of

a server image, you must create a new image at the new location. You cannot copy

an image from one location to

another.

#### Deployment Guide Stage 2: Creating the server image

# Stage 3: Installing the software

Looking for commandline switches and public properties? See "Pushing the software" on page 6.

Pulling the software involves having the workstation users themselves execute the software installation and perhaps even choose their own installation options.

Group Policy Objects (sometimes called "system policies") reside in a central location on a Windows-based network and define how each workstation is configured. You can install the software on the workstations in two main ways:

- by having the users themselves install (or "pull") the software from the server image to their workstations
- by using a command line to install (or "push") the software from the server image to the workstations on the users' behalf

#### Contents

| Pulling the software | <br> | <br>5 |
|----------------------|------|-------|
| Pushing the software | <br> | <br>6 |

# **Pulling the software**

Workstation users themselves can install (or "*pull*") the software by using one of the following methods:

- browsing to the location of the server image, double-clicking **Setup.exe**, and following the instructions in the setup. This is the most common method for pulling the software.
- running a command line that installs the software from the setup on the server image. Typically, this method is reserved for push-installation scenarios (see page 6).

# **Managing permissions with Group Policy Objects**

To install the software, workstation users require administratorlevel privileges. To assign such privileges, Windows-based networks use *Group Policy Objects* (or "GPOs"): items stored in a central network location and used to automatically update the registry settings on each workstation when its user logs in to the network.

If you want to give users administrator-level access rights (either temporarily or permanently), you may need to configure the GPOs for your network by using a Group Policy Editor.

For general help with GPOs, please refer to the Software Development Kit (SDK) for Group Policy.

### To access the Group Policy Editor for Windows

- 1 Open the Run dialog box (shortcut key: Windows Logo + R).
- 2 Type gpedit.msc in the Open box, and then click OK.

Pushing the software forces installation on the workstations without requiring any user interaction. Typically, the user interface for the setup is suppressed.

Command-line switches typically control the behavior of the software setup, while public properties typically pre-configure the installed software.

#### To let workstation users install software

Enable the following system policies for workstation users:

- Computer Configuration\Administrative Templates\ Windows Components\Windows Installer\ Always install with elevated privileges
- Computer Configuration\Administrative Templates\ Windows Components\Windows Installer\ Enable user control over installs
- User Configuration\Administrative Templates\ Windows Components\Windows Installer\ Always install with elevated privileges

To let limited-access users patch software

Enable the following system policy for workstation users:

 Computer Configuration\Administrative Templates\ Windows Components\Windows Installer\ Enable user to patch elevated products

# **Pushing the software**

If you prefer to install the software on behalf of the workstation users, you can "*push*" the software from the server image to the workstations. To do this, you use a command line in conjunction with one of the following:

- a batch file a text file that can be scripted to run commands automatically. For help, please visit the Microsoft website.
- a Group Policy Object an item, stored in a central network location, that defines how the workstations are configured. For help, please refer to your Software Development Kit (SDK) for Group Policy.
- a push technology a third-party tool specially designed for installing software automatically. For help, please visit the manufacturer's website.

As previously stated, all three of these methods involve softwareinstallation command lines, which typically include the following:

- the setup file on the server image
- switches that control the setup behavior
- *public properties* that pre-configure the installed software

#### About command lines

| Specifying the setup file | 7 |
|---------------------------|---|
| Using switches            | 7 |

# PaintShop<sup>®</sup> Pro 2023

#### Deployment Guide Stage 3: Installing the software

# Specifying the setup file

The main item to specify in your command line is the executable file that you want to use to install the software.

This file is **Setup.exe**, the executable file for the software setup. **Setup.exe** is located on the server image, at the installation path that you chose when you created the server image.

The basic syntax for a **Setup.exe** command line is as follows:

\\*server\path*\Setup.exe

If your server-image path contains spaces, you must place quotation marks around the entire **Setup.exe** component:

"\\server\path with spaces\Setup.exe"

# **Using switches**

To customize the behavior of the software setup, you can use a variety of command-line switches.

#### Basic syntax

The syntax for a switch consists of a forward slash ( / ) immediately followed by a character or string — for example, /q or /quiet.

Be sure to separate switches from other command-line elements, including other switches, with spaces.

#### Parameters

Some switches have parameters, which let you adjust the settings for the switch. In fact, some switches let you use multiple parameters.

To use a parameter, simply type the parameter immediately after the switch (that is, without a space), unless otherwise noted. If you do not specify any parameters, the switch uses its default settings.

### Available switches, by function

| Limiting the setup UI with /q |
|-------------------------------|
| Creating a log file with /l   |
| Controlling reboots           |

Separate switches from other command-line elements, including other switches, with spaces.

Do not type a space between a switch and its parameters or between the parameters in one switch, unless otherwise noted.

For a list of all switches for the Microsoft Windows Installer technology, please see the Microsoft website.

# PaintShop<sup>®</sup> Pro 2023

| After installation with the<br>/q switch, it is normal for<br>the licensing agreement to<br>appear the first time that users<br>run the program on their<br>workstations. | Limiting the setup UI with /q<br>The /g switch can be used to restrict the amount of the user<br>interface (UI) that appears during installation. You can use the<br>switch to prevent users from entering their own registration<br>information, to help enforce specific installation options, or even<br>perform "silent installations" (in which no user interface is visibl<br>during the setup). |                                                                                                    |  |  |  |  |  |  |  |  |  |  |  |
|----------------------------------------------------------------------------------------------------|----------------------------------------------------------------------------------------------------|----------------------------------------------------------------------------------------------------|--|--|--|--|--|--|--|--|--|--|--|
| The default perspector for                                                                                                    | Paramete                                                                                                    | rs                                                                                                    |  |  |  |  |  |  |  |  |  |  |  |
| The default parameter for<br>/q is n.                                                                                                    | You can specify one of the following parameters for the $\prime_{\mathbf{q}}$ switc                                                                                                    |                                                                                                    |  |  |  |  |  |  |  |  |  |  |  |
|                                                                                                    | Parameter                                                                                                    | Effect                                                                                                    |  |  |  |  |  |  |  |  |  |  |  |
| The <b>/quiet</b> switch can<br>be used in place of <b>/qn</b> .                                                                                                    | n                                                                                                    | The user does not see the user interface during installation.<br>Errors are recorded in a log file (see page 8). This is the<br>default parameter. |  |  |  |  |  |  |  |  |  |  |  |
| The <b>/passive</b> switch can be used in place of <b>/qb</b> .                                                                                                    | b                                                                                                    | The user sees only a progress bar and a <b>Cancel</b> button. If the user pushes the <b>Cancel</b> button, the installation is rolled back.        |  |  |  |  |  |  |  |  |  |  |  |
|                                                                                                    | r                                                                                                    | The user sees a progress bar, along with a page containing information about the installation. The user can choose to cancel the installation.     |  |  |  |  |  |  |  |  |  |  |  |
|                                                                                                    | f                                                                                                    | The user sees the full user interface.                                                                                                    |  |  |  |  |  |  |  |  |  |  |  |
|                                                                                                    | Syntax                                                                                                    |                                                                                                    |  |  |  |  |  |  |  |  |  |  |  |
|                                                                                                    | •                                                                                                    | command-line syntax:                                                                                                    |  |  |  |  |  |  |  |  |  |  |  |
|                                                                                                    |                                                                                                    | pr\path\Setup.exe /q                                                                                                    |  |  |  |  |  |  |  |  |  |  |  |
|                                                                                                    | Creating                                                                                                    | a log file with /l                                                                                                    |  |  |  |  |  |  |  |  |  |  |  |
|                                                                                                    | <b>Creating a log file with /l</b><br>Use the /1 switch if you want to log general information about the<br>installation to a log file with the specified path and filename.                                                                                                    |                                                                                                    |  |  |  |  |  |  |  |  |  |  |  |
|                                                                                                    | Paramete                                                                                                    | rs                                                                                                    |  |  |  |  |  |  |  |  |  |  |  |
| The default parameters for the /1 switch are                                                                                                    | You can specify one or more of the following parameters for the /1 switch.                                                                                                    |                                                                                                    |  |  |  |  |  |  |  |  |  |  |  |
| iwearmo.                                                                                                    | Parameter                                                                                                    | Effect                                                                                                    |  |  |  |  |  |  |  |  |  |  |  |
|                                                                                                    | i                                                                                                    | Logs status messages                                                                                                    |  |  |  |  |  |  |  |  |  |  |  |
|                                                                                                    | w                                                                                                    | Logs nonfatal warnings                                                                                                    |  |  |  |  |  |  |  |  |  |  |  |
|                                                                                                    | e                                                                                                    | Logs all error messages                                                                                                    |  |  |  |  |  |  |  |  |  |  |  |
|                                                                                                    | tere initiated entires                                                                                                    |                                                                                                    |  |  |  |  |  |  |  |  |  |  |  |

Logs initiated actions

# PaintShop<sup>®</sup> Pro 2023

#### Deployment Guide Stage 3: Installing the software

| Parameter | Effect                                                                                          |
|-----------|-------------------------------------------------------------------------------------------------|
| r         | Logs action-specific records                                                                    |
| u         | Logs user requests                                                                              |
| с         | Logs initial user-interface parameters                                                          |
| m         | Logs error messages about out-of-memory warnings or fatal exits                                 |
| 0         | Logs error messages resulting from insufficient hard disk space during installation to a server |
| р         | Logs terminal properties                                                                        |
| v         | Logs very detailed information                                                                  |
| *         | Applies all parameters except $\mathbf{v}$ , recording all information in a single log file     |

#### Location and filename of log file

The /1 switch can take an additional parameter: the location and filename of the log file. Type /1 followed by a space, followed by an opening quotation mark, the path to the log file, the filename of the log file, and a closing quotation mark. Here's the command-line syntax (where *log\_file* is the location and filename of the log file):

\\server\path\Setup.exe /1 "log\_file"

#### Syntax

The /log switch can be used in place of /l\*.

The following sample command line uses the default parameters of the

/1 switch to log information in the file C:\install.txt during installation:

\\server\path\Setup.exe /1 "C:\install.txt"

#### Using the /q switch with /l

You can use the /q and /1 switches together. The following sample command line uses /q to suppress the user interface during installation and record errors in the specified log file:

\\server\path\Setup.exe /q /1 "C:\Logs\My\_Log.txt"

Additional information on the use of public properties is available online from the MSDN developer program.

Be sure to use spaces to separate public properties from other command-line elements (including other public properties).

Use quotation marks around any value that contains spaces to ensure it is "read" as a single unit.

For a list of all public properties for the Microsoft Windows Installer technology, please see the Microsoft website.

# Controlling reboots

You can force a reboot after installation by using the / forcerestart switch in your command line. Here's the commandline syntax:

\\server\path\Setup.exe /forcerestart

You can also suppress a reboot after installation by using the /norestart switch. Here's the command-line syntax:

\\server\path\Setup.exe /norestart

# **Using public properties**

To customize the installed software, you can use a variety of public properties in your command line.

#### Basic syntax

Public properties are case-sensitive; they must be typed in capital letters, and they cannot contain spaces.

To use a public property in a command line, you must type the name of the public property in capital letters, followed directly by an equals sign (=), followed directly by the desired value.

#### **PROPERTY=value**

Values are also case-sensitive, but they can contain both uppercase and lowercase letters. A value can be a text string (such as a feature name) or a number. If a value contains spaces, you must enclose it in quotation marks to ensure that it is "read" as a single unit.

PROPERTY="value containing spaces"

### Available public properties, by function

| Installing the software at a specified location          |
|----------------------------------------------------------|
| Installing language modules for the software             |
| Controlling network-related features of the software     |
| Controlling license-agreement prompts for the software12 |
| Controlling the installation of desktop shortcuts        |
| Controlling file associations for the software           |
| Specifying the locations of user resources               |
| Controlling the database import process                  |
| Controlling when user data is created                    |

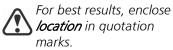

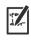

English (**EN**) is always installed, so it does not need to be specified.

When installing multiple languages, do not leave spaces between the comma and the language codes.

If FORCELANG specifies a language module not also specified by INSTLANG, the software defaults to English.

# Installing the software at a specified location

You can use the **INSTALLDIR** public property to install the software at a specific location on the workstations. The value for this property is the desired installation *location*. Here's the command-line syntax:

\\server\path\Setup.exe INSTALLDIR="location"

#### Installing language modules for the software

You can use the **INSTLANG** public property to install language modules for the software. A language module typically includes both the user-interface and the offline Help for that language.

The accepted value for this property is the two-letter *code* for any of the following supported languages:

- Chinese Traditional: **ст**
- Dutch: мь
- English: EN
- French: **FR**
- German: **DE**
- Italian: тт
- Japanese: JP
- Spanish: **ES**

Here's the command-line syntax:

\\server\path\Setup.exe INSTLANG=code

#### Installing more than one language module

You can install multiple languages by using comma separators, as in the following example:

\\server\path\Setup.exe INSTLANG=EN,FR,DE

When installing multiple language modules, you can use the **FORCELANG** public property to specify the default module. As with **INSTLANG**, the accepted value for this property is a two-letter language code.

In the following example, the English, French, and German language modules are installed, but French is specified as the default:

\\server\path\Setup.exe INSTLANG=EN,FR,DE FORCELANG=FR

PaintShop<sup>®</sup>Pro 2023

Disabling networkrelated features with **IOFF=1** also disables inproduct messaging, along with automatic updates.

# Controlling network-related features of the software

You can disable ALL network-related features of the installed software by specifying a value of 1 for the **IOFF** public property. Here's the command-line syntax:

\\server\path\Setup.exe IOFF=1

#### Controlling license-agreement prompts for the software

If the software is installed silently, the workstation user will be prompted to accept the End-User License Agreement (EULA) at first start-up. You can suppress the EULA prompt on the workstations by specifying a value of 1 for the **FORCENOSHOWLIC** public property. Here's the command-line syntax:

\\server\path\Setup.exe FORCENOSHOWLIC=1

**IMPORTANT:** Please note that if you choose to suppress the EULA prompt on the workstations, you are accepting the terms of the EULA on behalf of all users on your network when you create the server image.

# Controlling the installation of desktop shortcuts

By default, every workstation receives desktop shortcuts for the software. You can disable the installation of these shortcuts by specifying a value of **NONE** for the **DESKTOP** public property. Here's the command-line syntax:

\\server\path\Setup.exe DESKTOP=NONE

### Controlling file associations for the software

Depending on the version of the OS, some file formats are automatically associated with Corel PaintShop Pro 2023. You can disable these file associations by specifying a value of **o** for the **CDS\_ASS\_IMAGE** public property. Here's the command-line syntax:

\\server\path\Setup.exe CDS\_ASS\_IMAGE=0

#### Specifying the locations of user resources

Corel PaintShop Pro 2023 supports a variety of user resources files (such as workspaces or images) that can be shared among workstation users over the network, or stored locally for personal use. When deploying to the workstations, you can specify the locations of the shared and local resource folders. For best results, enclose *location* in guotation marks.

For best results, enclose **location** in guotation marks.

#### Shared resource folder

If you want to provide workstation users with a shared repository of resources, use the c GLOBALREAD public property. The value for this property is the desired *location* of the shared network folder; all workstation users can access, but not modify, this folder.

\\server\path\Setup.exe C GLOBALREAD="location"

#### Local resource folder

When a workstation user starts Corel PaintShop Pro 2023 for the first time, a local resource folder (Corel PaintShop Pro\2023) is created in that user's **Documents** folder. The workstation user requires full (read/write) access to this folder — and is prompted to provide an emergency folder when it is unavailable.

If you want to customize the location of the resource folder on the workstations, you can use the **MY PSP FILES** public property. The value for this property is the desired *location* to the local folder; the resources stored in this user folder can be accessed only by that user. Here's the command-line syntax:

\\server\path\Setup.exe MY PSP FILES="location"

#### Creating user resources

For details on creating user resources for Corel PaintShop Pro 2023, please see the Help.

### Controlling the database import process

By default, when you install a new version of Corel PaintShop Pro 2023, it imports the database from the previous version. If you want to start with a clean database, you can turn off the importing action by using the following command:

#### IGNORE . IMPORTDB=1

Here's the command-line syntax:

\\server\path\Setup.exe IGNORE.IMPORTDB=1

#### Controlling when user data is created

By default, after you install the application, it launches and initializes the user data setup. The following command lets you suppress the initialization so that it occurs when the users first launch the application:

#### SKIPSILENTINIT=1

Here's the command-line syntax:

\\server\path\Setup.exe SKIPSILENTINIT=1

**Deployment Guide** Stage 3: Installing the software The initialization must occur, it's just a matter of timing. In the event that you have many seats and might not have sufficient time to deploy the application, you can use this command option.

# **Stage 4: Maintaining the installations**

You can maintain the installed software in the following ways:

- **Repair** to resolve technical issues
- **Remove** (or "uninstall") to prepare to upgrade to the newest version of the software

You can maintain a single installation of the software by using the Windows Control Panel, or you can maintain multiple installations of the software by using command lines.

#### Contents

| Maintaining | a single installation . |  |  | <br> |  |  |  | <br> | 15 |
|-------------|-------------------------|--|--|------|--|--|--|------|----|
| Maintaining | multiple installations  |  |  | <br> |  |  |  | <br> | 15 |

# Maintaining a single installation

You can use the Windows Control Panel to remove a single installation of the software.

#### To remove a single installation of the software

- 1 Log on to the workstation.
- 2 Open the Control Panel.
- 3 On Windows 11 or Windows 10 (64-bit), click **Programs**, and click the **Uninstall a program** link.
- 4 Choose Corel PaintShop Pro 2023 from the list.
- 5 Click Uninstall/Change.

# **Maintaining multiple installations**

You can use a command line to repair, update, or remove the software.

By using a push-installation method to deploy your command line (see page 6), you can maintain multiple installations of the software.

#### **Command-line functions**

| Repairing the software |  |   |       |     |   |  |  |  |   |     |  |       |   | <br> | 16 |
|------------------------|--|---|-------|-----|---|--|--|--|---|-----|--|-------|---|------|----|
| Updating the software  |  |   |       |     |   |  |  |  |   |     |  |       |   |      |    |
| Removing the software  |  | • | <br>• | • • | • |  |  |  | • | • • |  | <br>• | • | <br> | 16 |

|                                                                                       | Repairing the software                                                                                                    |
|---------------------------------------------------------------------------------------|----------------------------------------------------------------------------------------------------|
|                                                                                       | You can use the command-line switch /reinstall to repair the software by reinstalling it from the specified server image. |
|                                                                                       | Here's the command-line syntax:                                                                                           |
|                                                                                       | <pre>\\server\path\Setup.exe /reinstall</pre>                                                                             |
|                                                                                       | To silently repair the software, include the $/\mathbf{qn}$ switch:                                                       |
|                                                                                       | <pre>\\server\path\Setup.exe /qn /reinstall</pre>                                                                         |
|                                                                                       | Updating the software                                                                                                    |
|                                                                                       | If you need to install an update, please contact Corel Support for instructions.                                          |
|                                                                                       | Removing the software                                                                                                    |
| The <b>/uninstall</b> switch can be used in place of <b>/x</b> .                      | You can use the command-line switch $/\mathbf{x}$ to remove the software.                                                 |
|                                                                                       | Here's the command-line syntax:                                                                                           |
|                                                                                       | <pre>\\server\path\Setup.exe /x</pre>                                                                                     |
|                                                                                       | Silent removal                                                                                                    |
| For a list of parameters for<br>/q, see "Limiting the setup<br>UI with /q" on page 8. | You can include the $/q$ switch in your command line if you want to silently remove the software:                         |
|                                                                                       | \\server\path\Setup.exe /x /q                                                                                             |
|                                                                                       |                                                                                                    |
|                                                                                       |                                                                                                    |
|                                                                                       |                                                                                                    |
|                                                                                       |                                                                                                    |
|                                                                                       |                                                                                                    |
|                                                                                       |                                                                                                    |
|                                                                                       |                                                                                                    |
|                                                                                       |                                                                                                    |
|                                                                                       |                                                                                                    |
|                                                                                       |                                                                                                    |
|                                                                                       |                                                                                                    |

Copyright © 2023 Corel Corporation. All rights reserved.

Corel® PaintShop® Pro 2023 Deployment Guide

Product specifications, pricing, packaging, technical support and information ("specifications") refer to the retail English version only. The specifications for all other versions (including other language versions) may vary.

INFORMATION IS PROVIDED BY COREL ON AN "AS IS" BASIS, WITHOUT ANY OTHER WARRANTIES OR CONDITIONS, EXPRESS OR IMPLIED, INCLUDING, BUT NOT LIMITED TO, WARRANTIES OF MERCHANTABLE QUALITY, SATISFACTORY QUALITY, MERCHANTABILITY OR FITNESS FOR A PARTICULAR PURPOSE, OR THOSE ARISING BY LAW, STATUTE, USAGE OF TRADE, COURSE OF DEALING OR OTHERWISE. THE ENTIRE RISK AS TO THE RESULTS OF THE INFORMATION PROVIDED OR ITS USE IS ASSUMED BY YOU. COREL SHALL HAVE NO LIABILITY TO YOU OR ANY OTHER PERSON OR ENTITY FOR ANY INDIRECT, INCIDENTAL, SPECIAL, OR CONSEQUENTIAL DAMAGES WHATSOEVER, INCLUDING, BUT NOT LIMITED TO, LOSS OF REVENUE OR PROFIT, LOST OR DAMAGED DATA OR OTHER COMMERCIAL OR ECONOMIC LOSS, EVEN IF COREL HAS BEEN ADVISED OF THE POSSIBILITY OF SUCH DAMAGES, OR THEY ARE FORESEEABLE. COREL IS ALSO NOT LIABLE FOR ANY CLAIMS MADE BY ANY THIRD PARTY. COREL'S MAXIMUM AGGREGATE LIABILITY TO YOU SHALL NOT EXCEED THE COSTS PAID BY YOU TO PURCHASE THE MATERIALS. SOME STATES/COUNTRIES DO NOT ALLOW EXCLUSIONS OR LIMITATIONS OF LIABILITY FOR CONSEQUENTIAL OR INCIDENTAL DAMAGES, SO THE ABOVE LIMITATIONS MAY NOT APPLY TO YOU.

Corel, the Corel logo, Knowledge Base, PaintShop, and WinZip are trademarks or registered trademarks of Corel Corporation and/or its subsidiaries in Canada, the U.S. and/or other countries. All other product names and any registered and unregistered trademarks mentioned are used for identification purposes only and remain the exclusive property of their respective owners.